# **Fondo di Garanzia per le PMI**

**Gestione delle commissioni per il mancato perfezionamento delle operazioni finanziarie di cui alla Parte IV, Paragrafo D, punto D.2 delle Disposizioni Operative**

**MEDIOCREDITO CENTRALE INVITALIA** 

## **Indice**

- 1. Gestione commissione per il mancato perfezionamento
- 2. Creazione Mandato CIM
- 3. Fasi successive

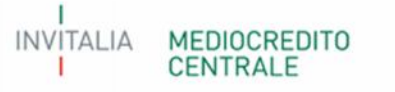

### **1. Gestione commissione per il mancato perfezionamento**

**La funzionalità «Comm. Mancato Perfezionamento»** presente sul Portale FdG permette la gestione della commissione per il mancato perfezionamento delle operazioni finanziarie ammesse alla garanzia del Fondo.

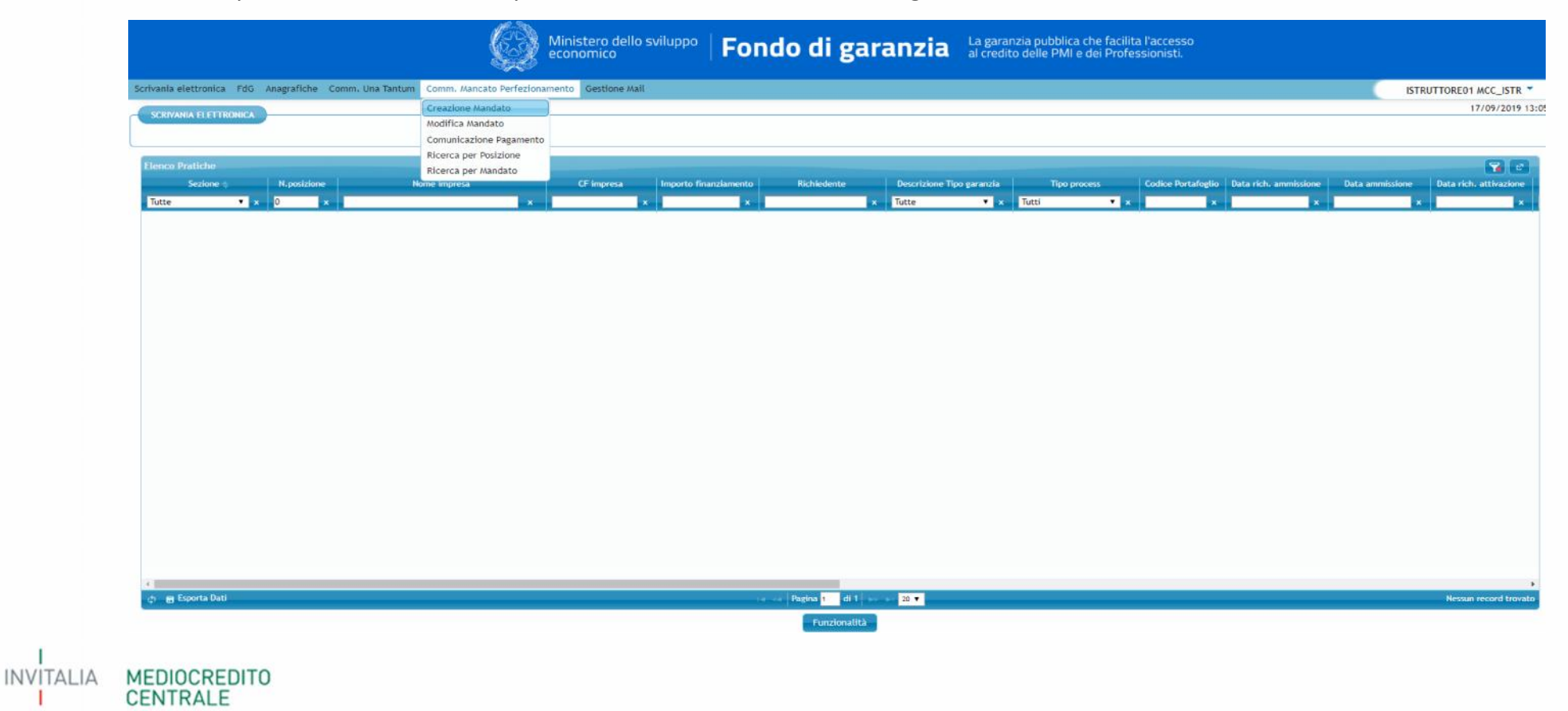

#### **2. Creazione Mandato - CIM 1/2**

**Nella maschera Creazione Mandato** è possibile consultare l'elenco delle operazioni per gruppi di date di invio della comunicazione di decadenza o di rinuncia. Nella maschera sono presenti le informazioni riguardanti la data di ricevimento della comunicazione di pagamento da parte del soggetto richiedente, il numero delle operazioni per le quali è dovuto il pagamento e il relativo importo.

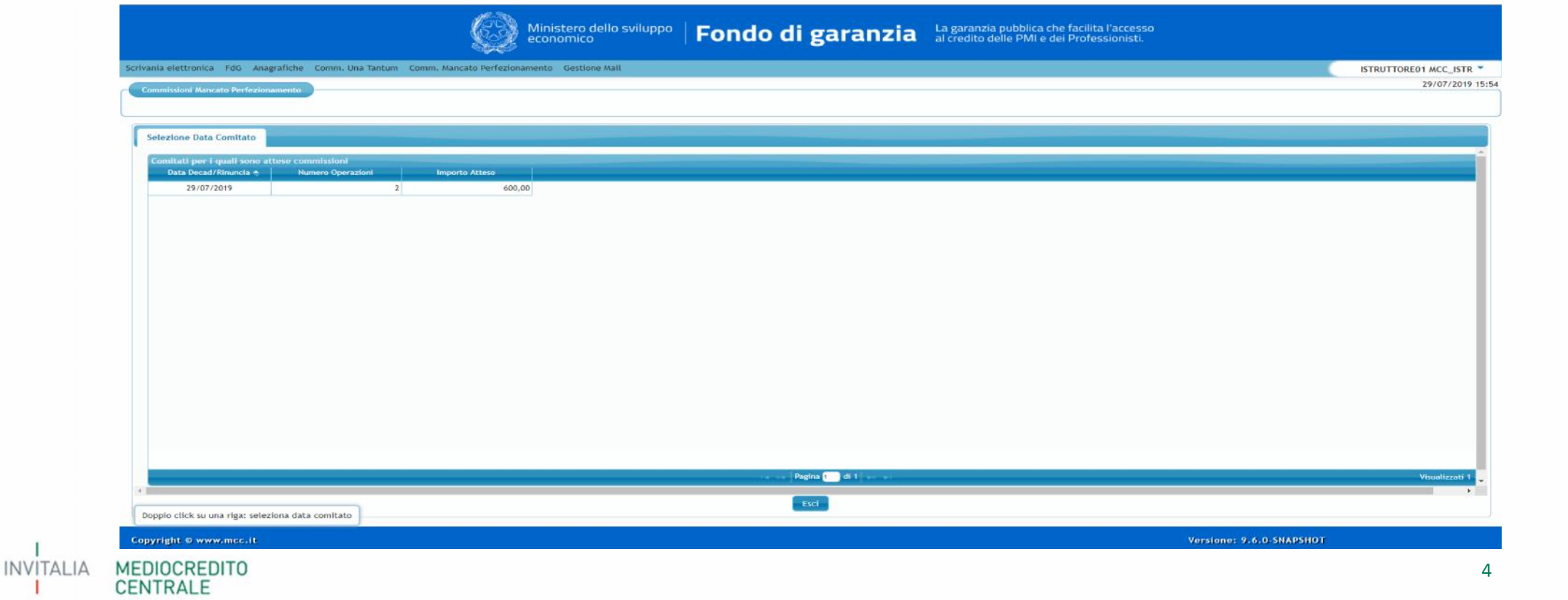

#### **2. Creazione Mandato - CIM 2/2**

Nella maschera **«Creazione mandato»** per ciascuno dei gruppi di date di invio delle comunicazioni di decadenza o di rinuncia **sono presenti le posizioni per le quali è atteso il pagamento**. Mediante questa maschera è possibile **selezionare una singola posizione, parte o tutte le posizioni di ciascun gruppo per creare il CIM.** Effettuata la selezione, mediante il tasto conferma si genera il CIM per procedere ad effettuare il relativo bonifico.

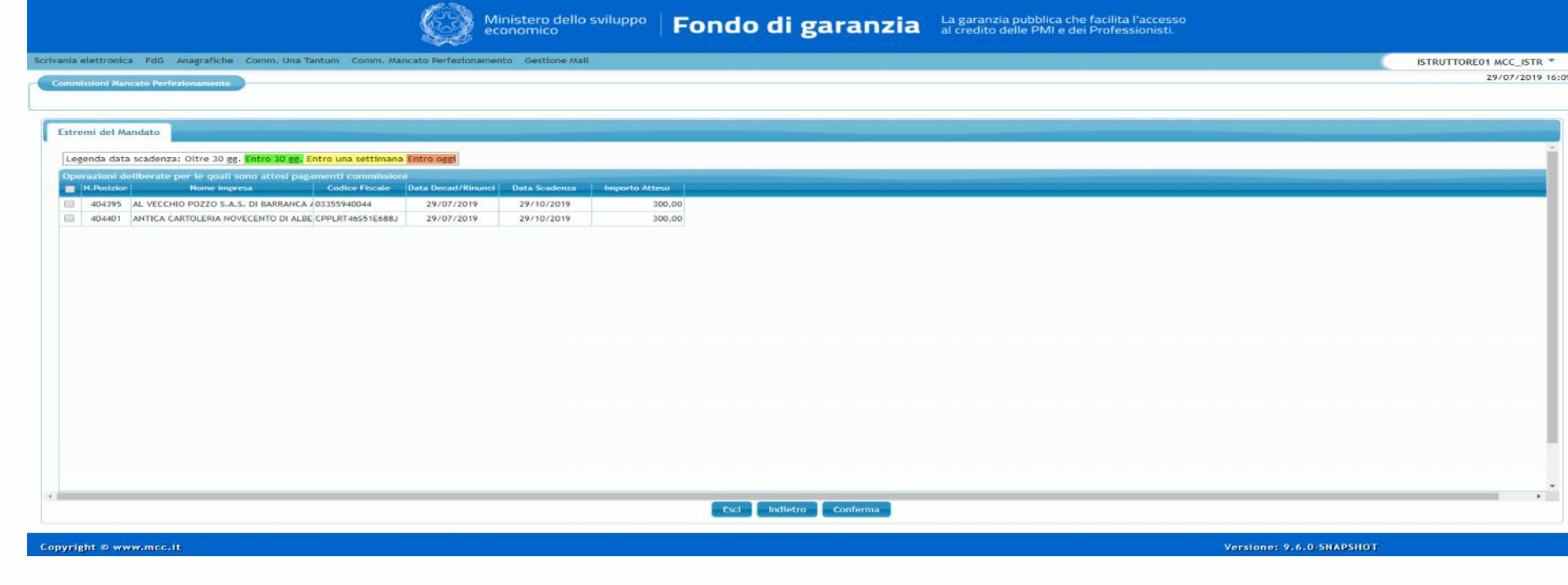

#### **3. Fasi successive**

- il **CIM** generato deve essere inserito nella **causale** del bonifico;
- l'**importo** del bonifico deve essere uguale a quello del **CIM generato;**
- se entrambi gli elementi, **CIM** e **importo del pagamento**, coincidono tra quello presente sul Portale FdG e quello del bonifico, il Gestore effettua l'abbinamento, senza che il soggetto richiedente debba effettuare ulteriori comunicazioni;
- il soggetto richiedente può effettuare la comunicazione del pagamento nella maschera **«Comunicazione Pagamento»;**
- lo stato del pagamento può essere monitorato nella maschera **«Ricerca per Mandato»,** dove nel campo **«segnalazione»** sono presenti le seguenti informazioni:
	- **- «in carico al Gestore»**, il pagamento è in fase di abbinamento;
	- **- «pagato»,** il pagamento è andato a buon fine.

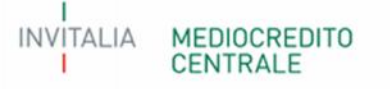